# **Packet Tracer - Confirmation de dépannage - Utilisation de la documentation pour résoudre des problèmes**

**Topologie**

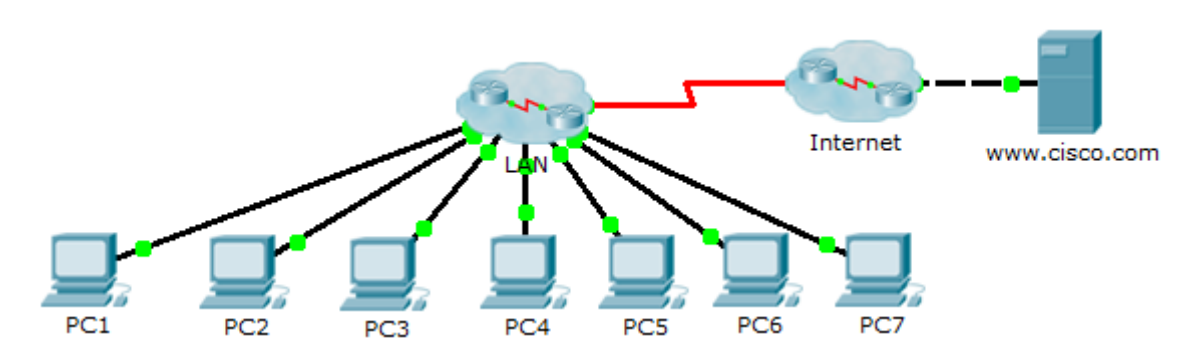

# **Table d'adressage**

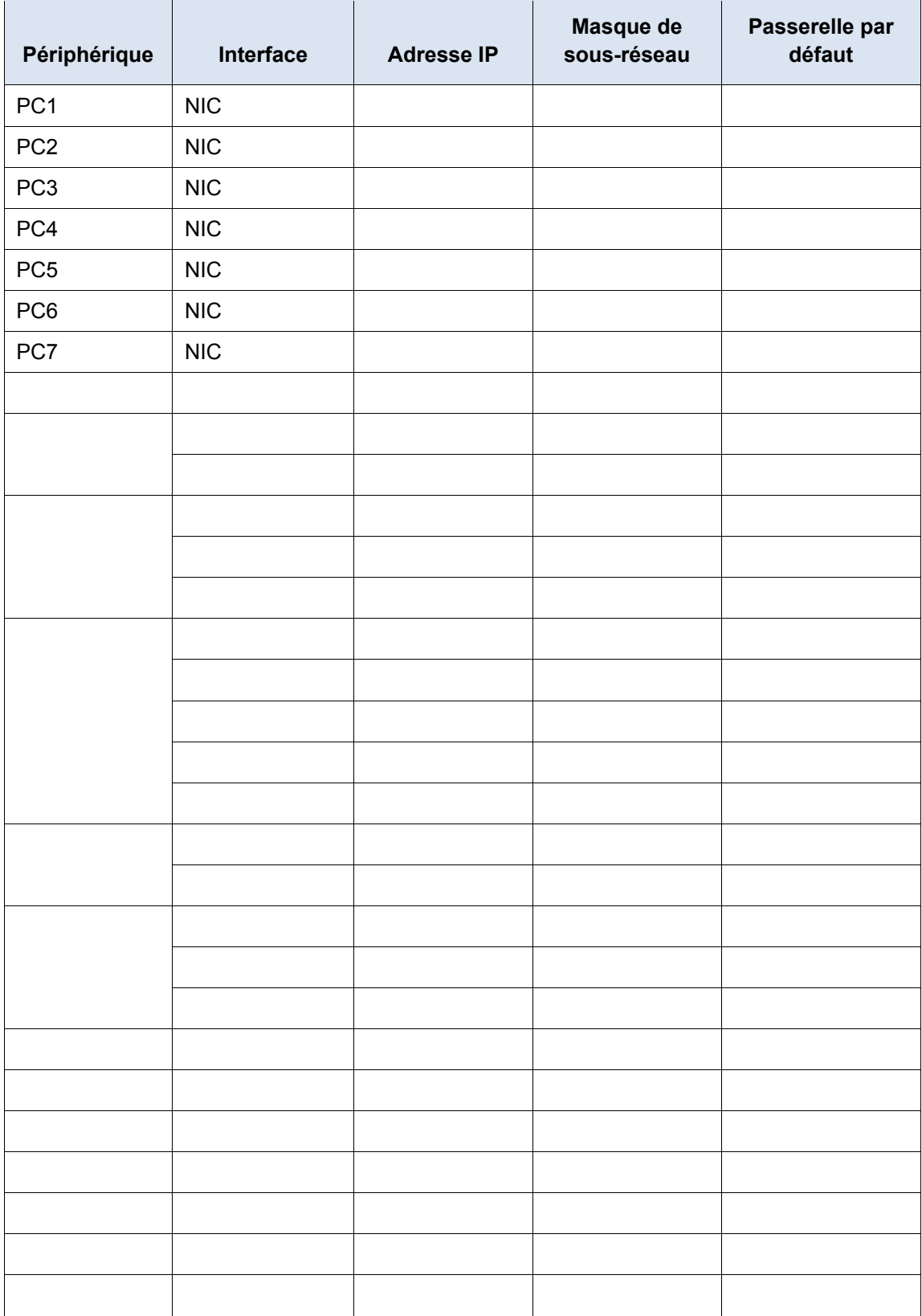

### **Objectifs**

- **Partie 1 : collecte de documentation**
- **Partie 2 : test de connectivité**
- **Partie 3 : collecte de données et implémentation de solutions**
- **Partie 4 : test de connectivité**

### **Scénario**

Cet exercice constitue la deuxième partie d'un exercice en deux parties. La Partie I est **Packet Tracer - Confirmation de dépannage - Documentation du réseau**, que vous devez avoir terminé précédemment dans ce chapitre. Dans la Partie II, vous allez utiliser vos compétences et documentation de dépannage de la partie I pour résoudre les problèmes de connectivité entre plusieurs ordinateurs.

# **Partie 1 : Collecte de documentation**

### **Étape 1 : Récupérez la documentation réseau.**

Pour effectuer cet exercice, vous aurez besoin de votre documentation relative à **Packet Tracer - Confirmation de dépannage - Documentation du réseau**, que vous avez effectué précédemment dans ce chapitre. Recherchez cette documentation maintenant.

### **Étape 2 : Exigences en matière de documentation**

La documentation que vous avez effectuée dans l'exercice précédent doit disposer d'une table topologique et précise d'adressage. Si nécessaire, mettez à jour votre documentation pour refléter une représentation exacte d'une **réponse correcte de Packet Tracer - Confirmation de dépannage - Consignation d'informations sur l'activité du réseau**. Vous devrez peut-être consulter votre instructeur.

## **Partie 2 : Test de connectivité**

### **Étape 1 : Déterminez l'emplacement du problème de connectivité.**

À la fin de cet exercice, vous devriez observer une connectivité complète de PC à PC et depuis les PC vers le serveur www.cisco.pka. Toutefois, vous devez maintenant déterminer où la connectivité échoue en envoyant une requête ping à partir de :

- Des PC au serveur **www.cisco.pka**
- De PC à PC
- Des PC à la passerelle par défaut

### **Étape 2 : Quelles requêtes ping ont abouti ?**

Documentez à la fois les requêtes ping qui ont abouti et celles qui ont échoué.

# **Partie 3 : Collecte de données et implémentation de solutions**

### **Étape 1 : Choisissez un PC pour commencer à collecter des données.**

Choisissez un PC et commencez à collecter des données en vérifiant la connectivité avec la passerelle par défaut. Vous pouvez également utiliser la commande **traceroute** pour déterminer où la connectivité est interrompue.

### **Étape 2 : Établissez une connexion Telnet avec la passerelle par défaut et poursuivez la collecte des données.**

- a. Si le PC choisi ne peut pas se connecter à sa passerelle par défaut, choisissez un autre PC afin d'aborder le problème d'un autre point de vue.
- b. Après avoir établi la connectivité au travers d'une passerelle par défaut, le mot de passe de connexion est **cisco** et le mot de passe du mode d'exécution privilégié est **class**.

### **Étape 3 : Utilisez des outils de dépannage afin de vérifier la configuration.**

Sur le routeur de la passerelle par défaut, utilisez les outils de dépannage afin de vérifier la configuration à partir de votre propre documentation. N'oubliez pas que vous devez également vérifier les commutateurs et pas uniquement les routeurs. N'oubliez pas de vérifier les éléments suivants :

- Informations d'adressage
- Activation d'interface
- **Encapsulation**
- Routage
- Configuration VLAN
- Non-concordance de mode bidirectionnel ou de vitesse

### **Étape 4 : Documentez les symptômes réseau ainsi que les solutions possibles.**

Au fur et à mesure que vous détectez des symptômes relatifs au problème de la connectivité du PC, ajoutezles à votre documentation.

### **Étape 5 : Apportez des modifications basées sur vos solutions de l'étape précédente.**

### **Partie 4 : Test de connectivité**

### **Étape 1 : Testez la connectivité du PC.**

- a. En principe, tous les PC sont capables de s'envoyer des requêtes ping et d'en envoyer vers le serveur **www.cisco.pka**. Si vous modifiez une configuration IP quelconque, relancez de nouvelles requêtes ping car les précédentes utilisent l'ancienne adresse IP.
- b. Si les problèmes de connectivité entre les PC ou entre les PC et le serveur persistent, revenez à la Partie 3 et poursuivez le dépannage.

### **Étape 2 : Vérifier les résultats**

Votre score Packet Tracer doit maintenant être égal à 70/70. Si ce n'est pas le cas, revenez à la Partie 2 et continuez à implémenter les solutions que vous avez proposées. Vous ne serez pas en mesure de cliquer sur **Check Results** et de voir les composants requis qui ne sont pas encore terminés.

# **Suggestion de barème de notation**

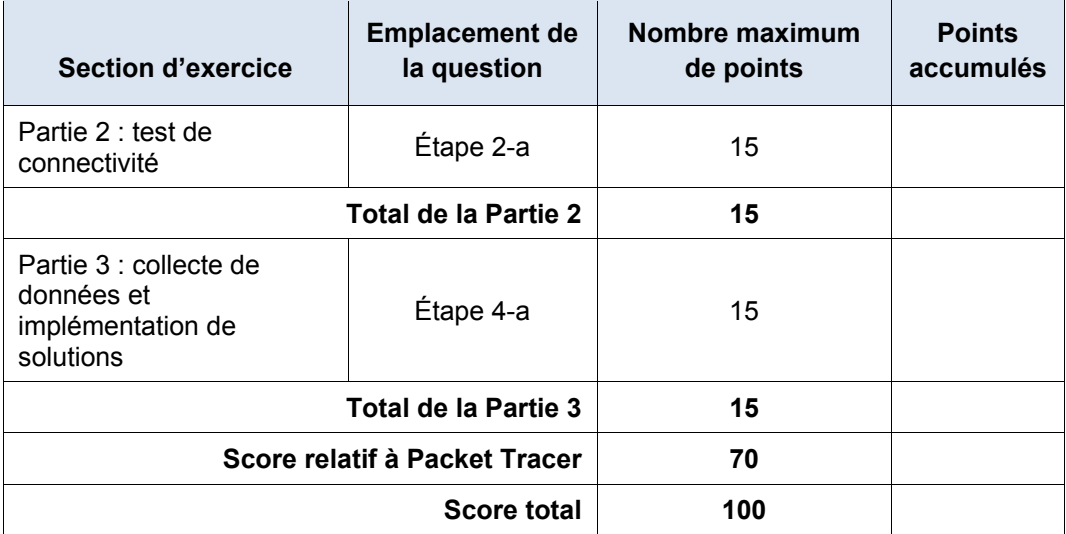